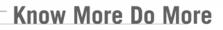

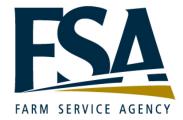

### Kronos webTA Supervisor Reference Guide

*Revision A Version 3.8* 

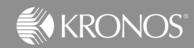

The information in this document is subject to change without notice and should not be construed as a commitment by Kronos Incorporated. Kronos Incorporated assumes no responsibility for any errors that may appear in this manual. This document or any part thereof may not be reproduced in any form without the written permission of Kronos Incorporated. Copyright, Kronos Incorporated or a related company, 2006. All rights reserved.

Altitude, Cambridge Clock, CardSaver, Datakeeper, Datakeeper Central, eForce, Gatekeeper, Gatekeeper Central, Imagekeeper, Jobkeeper Central, Keep.Trac, Kronos, Kronos Touch ID, the Kronos logo, My Genies, PeoplePlanner, PeoplePlanner & Design, Schedule Manager & Design, ShopTrac, ShopTrac Pro, StarComm, StarPort, StarSaver, StarTimer, TeleTime, Timekeeper, Timekeeper Central, TimeMaker, Visionware, Workforce Accruals, Workforce Central, Workforce Decisions, Workforce Express, Workforce Genie, and Workforce TeleTime are registered trademarks of Kronos Incorporated or a related company. Altitude Dream, Altitude Pairing, Altitude PBS, Comm.Mgr, CommLink, DKC/Datalink, FasTrack, HR and Payroll Answerforce, HyperFind, Improving the Performance of People and Business, Kronos 4500, Kronos 4500 Touch ID, Kronos e-Central, KronosWorks, KVC On Demand, Labor Plus, Momentum, Momentum Essentials, Momentum Online, Schedule Assistant, Smart Scheduler, Smart View, StartLabor, Start Quality, Start WIP, Starter Series, Timekeeper Decisions, Timekeeper Web, VisionPlus, Winstar Elite, WIP Plus, Workforce Manager, Workforce Attendance, Workforce Payroll, Workforce Employee, Workforce HR, Workforce Leave, Workforce Manager, Workforce Scheduler with Optimization, Workforce Smart Scheduler, Workforce Tax Filing, webTA, Workforce Timekeeper, and Workforce View are trademarks of Kronos Incorporated or a related company.

IBM, eServer, and iSeries are trademarks of International Business Machines Corporation. All other product and company names mentioned are for identification purposes only, and may be trademarks of their respective owners.

When using and applying the information generated by Kronos products, customers should ensure that they comply with the applicable requirements of federal and state law, such as the Fair Labor Standards Act. Nothing in this Guide shall be construed as an assurance or guaranty that Kronos products comply with any such laws.

These training materials are provided with the understanding that Kronos is not engaged in the business of rendering reader-specific legal, accounting, or regulatory compliance advice. If legal, accounting or other regulatory compliance consulting services are required, the services of an attorney, certified public accountant or other qualified professional, with full knowledge of your organization's particular operations, circumstances and policies, should be sought. Examples provided in these materials are for general educational purposes only. Readers are encouraged to consult with appropriate professional advisors concerning their individual circumstances before making decisions affecting their business operations.

Published by Kronos Incorporated 297 Billerica Road, Chelmsford, Massachusetts 01824-4119 Phone: 978-250-9800, Fax: 978-367-5900 Kronos Incorporated Global Support: 1-800-394-HELP (1-800-394-4357)

| Document Revision | Product Version   | Release Date   |
|-------------------|-------------------|----------------|
| A                 | webTA version 3.8 | September 2008 |

### **Table of Contents**

| Module 1 Navigation                             | 1  |
|-------------------------------------------------|----|
| webTA Overview                                  |    |
| Supervisor Checklist                            | 4  |
| Logging into webTA                              | 5  |
| Reviewing the Supervisor Main Menu              | 6  |
| Using webTA Help                                | 7  |
| Setting up a Delegate                           | 8  |
| Selecting an Employee                           | 9  |
| Searching for an Employee                       | 10 |
| Reviewing the Employee Table                    | 11 |
| Logging out of webTA                            | 13 |
| Module 2 Certify Employee Records               | 14 |
| Certifying Employees T&A Records                |    |
| Decertifying or Rejecting Employees T&A Records | 18 |
| Module 3 Perform Supervisor Tasks               |    |
| Viewing Tasks                                   |    |
| Viewing Locator Information                     |    |
| Reviewing Previously Certified T&A Records      |    |
| Viewing the Leave Audit Report                  |    |
|                                                 |    |

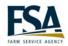

# **Module 1 Navigation**

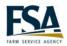

#### webTA Overview

Instructor Discuss the benefits of using webTA. Walk through the payroll process.

#### webTA benefits

webTA provides tools and real-time data to help you manage your employees' time and attendance information. It helps you carefully track worked and leave hours to ensure your employees are compensated appropriately. Farm and Foreign Agricultural Services (FFAS) will realize many benefits from using webTA. Below is a list of a few of those benefits:

- Eliminates the re-keying of data which minimizes errors and saves time.
- webTA provides T&A data validation up-front before time is processed for payroll.
- webTA will be implemented in phases. By the last phase, the process will be easier and better.
- Provides real-time access to employee T&A data.
- The system is accessible from anywhere, at home or during travel.

#### Processing employee time for payroll

The payroll process identifies a series of tasks that show how employee T&A data is entered and processed for payroll. webTA automates this process to ensure your payroll is processed accurately and timely.

The following illustration shows the process for managing time data.

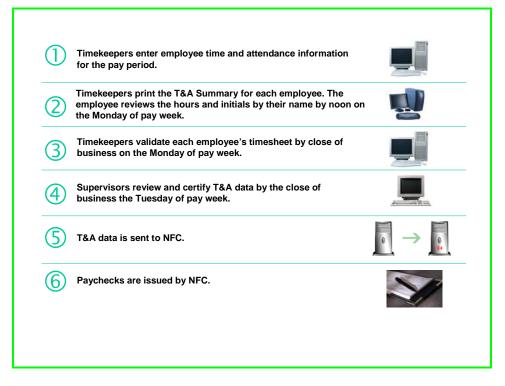

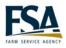

| Supervisor Checklist |                                                                                                    |  |  |  |
|----------------------|----------------------------------------------------------------------------------------------------|--|--|--|
| _                    |                                                                                                    |  |  |  |
| Purpose              | As a webTA Supervisor, you have certain tasks you must complete on a bi-<br>weekly and as needed basis.                                 |  |  |  |
| Instructor           | Tell participants they can use the checklist to complete tasks during the initial rollout and during each pay period.                   |  |  |  |
| Complete             | Task Description                                                                                                    |  |  |  |
| The first tir        | ne you log into webTA you must confirm the following:                                                                                   |  |  |  |
|                      | Create your permanent backup using the delegate feature of webTA.                                                                       |  |  |  |
|                      | You have access to all your employees. Check the employee table in webTA.                                                               |  |  |  |
| Every pay            | period you must complete the following:                                                                                                 |  |  |  |
|                      | Manage all leave request forms and communicate to the Timekeeper which employees have approved leave.                                   |  |  |  |
|                      | Notify the Timekeeper when there is a discrepancy between the hours entered on the employee's timesheet versus the actual hours worked. |  |  |  |
|                      | Certify all employee T&A records by close of business Tuesday of pay week.                                                              |  |  |  |
|                      |                                                                                                    |  |  |  |

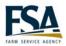

|                        | Logging into webTA                                                                                                    |  |  |  |  |
|------------------------|----------------------------------------------------------------------------------------------------|--|--|--|--|
| Purpose                | Access the webTA application.                                                                                                    |  |  |  |  |
| Example                | You need to access webTA to review and edit your employees' T&A records for the pay period.                                                                                                    |  |  |  |  |
| Instructor             | The instructions below are for accessing the live environment. Logging into the training database is different. Log in as Robert Fennell User ID: rfennell. Students log in as fennell1r through fennell20r. Password: webta (all lower case)                                                                                                    |  |  |  |  |
| Steps                  |                                                                                                    |  |  |  |  |
| webpage, clic<br>link. | Home       About HR       Careers       HR Offices       Web Applications       Forms       Help       Contact Us         Search FSA       Vei are here:       HR Offices       Web Applications       Forms       Help       Contact Us         Vei are here:       HR Home / Leave Administration / Time and Attendance       Leave Administration         FSA       Time and Attendance       Related Topics                                                                                                    |  |  |  |  |
|                        | Farm Service Agency       Fram Service Agency         Farm Service Agency       Fram Service Agency         Fram Service Agency       Fram Service Agency         Fran Service Agency       Fram Service Agency                                                                                                    |  |  |  |  |
|                        | Farm Service Agency       Fraction Resource         Form Service Agency       Fraction Resource         Image: Resource Agency       Fraction         Form About HR       Careers       HR Offices       Web Applications       Forms       Help       Contact Us         Search FSA       Form       Form       Help       Contact Us         Search FSA       Form       Help       Contact Us         FSA HRD       O data file       Lave Administration       Time and Attendance         Search FSA       Form Status       Lave Administration       Manager Resources       Altona Multifier Timekeepers       Related Topics         Salary and Wages       Numager Resources       Numager Resources       Methal form AD-011       Rest is cheduled to implement webTA pay period 21.       To view PDF files you must restled on your computer.         Training       Manager Resources       Policios       Methal file polynes or supervisors need to update their timekeepers and supervisors need to update their timekeepers and supervisor information for the initial download into the webTA database.       To view PDF files you must restled on your computer.         To view FDR files you must webTA database.       Employees and Labor       Employees information for the initial download into the webTA database.       To view FDR files you must restled on your computer. |  |  |  |  |

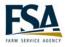

|             | Reviewing the Supervisor Main Menu                                                                                                    |
|-------------|----------------------------------------------------------------------------------------------------|
| Purpose     | The Supervisor Main Menu provides access to the various functions a Supervisor can perform within the webTA application. After you log into webTA the Supervisor Main Menu is the first screen you view. |
| Example     | You want to certify an employee's T&A record.                                                                                                    |
| Instructor  | Discuss the buttons on the Main Menu.                                                                                                    |
| Description |                                                                                                    |

### Supervisor Main Menu

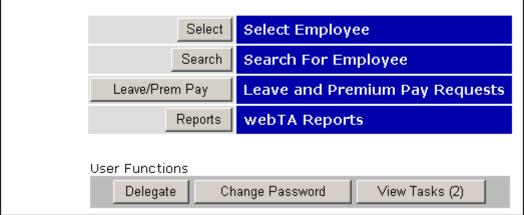

| Button         | Description                                                                                         |
|----------------|----------------------------------------------------------------------------------------------------|
| Select         | This function permits you to add, edit, and verify information about the employees assigned to you. |
| Search         | This function allows you to query the system for employees matching your search terms.              |
| Leave/Prem Pay | This feature is not currently being used by FFAS.                                                   |
| Reports        | Provides access to different webTA reports.                                                         |

#### **User Function Buttons**

| Button          | Description                                                                                                    |
|-----------------|----------------------------------------------------------------------------------------------------|
| Delegate        | Delegate your timekeeping responsibilities to another Supervisor. This employee will be able to perform actions on your behalf. |
| Change Password | This feature does not apply and does not display in FFAS's live environment.                                                    |
| View Tasks      | Displays all the webTA tasks you have in your Task List.                                                                        |

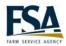

|                           |                                  | Using webTA Help                                                                                                    |                                                                                                    |  |  |  |
|---------------------------|----------------------------------|----------------------------------------------------------------------------------------------------|----------------------------------------------------------------------------------------------------|--|--|--|
| Purpose                   | field contained in web           | sensitive help system to provide information about any TA. You can access the help application from any screen. nation that displays on the screen depends on the screen s help. |                                                                                                    |  |  |  |
| Example                   |                                  | ber the meaning of some of the fields contained in the T&A for a brief description of the fields.                                                                                |                                                                                                    |  |  |  |
| Instructor                | Click the Help link on           | the Main Menu. Click                                                                                                    | a content link.                                                                                                    |  |  |  |
| Steps                     |                                  |                                                                                                    |                                                                                                    |  |  |  |
| From any link.            | screen, click the <b>Help</b>    | Supervisor Ma                                                                                                    | in Menu                                                                                                    |  |  |  |
| Click the a Contents colu | ppropriate help link in the imn. | Supervisor Mo                                                                                                    | odule                                                                                                    |  |  |  |
|                           |                                  | Contents                                                                                                    | Main Menu<br>The main menu options for Supervisor access<br>includes options to:                                                                                                    |  |  |  |
|                           |                                  | Getting Started                                                                                                    | View or Certify T&A Data                                                                                                    |  |  |  |
|                           |                                  | Select Employee<br>Search For Employee<br>Leave/Prem Pay Req<br>Delegate<br>Change Password<br>View Tasks                                                                        | You can look at the current state of all<br>employees directly assigned to you or<br>assigned to supervisors you are a supervisor<br>delegate of. Within this function you may<br>electronically certify that the T&A report is<br>correct and lock the record to prevent<br>changes. You may reject a record or remove<br>the certification if you need to. |  |  |  |
|                           |                                  | webTA Reports                                                                                                    | Leave/Premium Pay Requests                                                                                                    |  |  |  |
|                           |                                  |                                                                                                    | If your organization has on-line leave and<br>premium pay requests use this function to<br>view all requests for the employees assigned                                                                                                    |  |  |  |

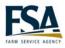

|                                 | Setting up a Delegate                                                                                                    |  |  |  |
|---------------------------------|----------------------------------------------------------------------------------------------------|--|--|--|
| Purpose                         | The Delegate feature allows a Supervisor to delegate his responsibilities to<br>another Supervisor, creating a backup. The first time you access webTA you<br>need to create your backup. When the backup logs into webTA, he sees both his<br>employees and yours. |  |  |  |
| Example                         | You need to create your permanent backup by setting up a delegate in webTA.                                                                                                    |  |  |  |
| Instructor                      | Click the Delegate button under User Functions. Delegate to the student using the log in after yours (e.g. student 01 delegates to 02, etc.). Emphasize that Supervisors will see all employees assigned and delegated to them.                                     |  |  |  |
| Steps                           |                                                                                                    |  |  |  |
|                                 | Supervisor Main<br>the Delegate button.<br>Supervisor Main Menu<br>Select Select Employee<br>Search Search For Employee<br>Leave/Prem Pay Leave and Premium Pay Requests<br>Reports webTA Reports<br>User Functions<br>Delegate Change Password View Tasks (2)      |  |  |  |
| <b>2</b> Type the in the field. | E-Auth of the delegate Delegate Supervisor Role                                                                                                    |  |  |  |
| Click the                       | Add button. Supervisor delegates for USERID: admin                                                                                                    |  |  |  |
| is unknown, c                   | E-Auth of the Supervisor<br>lick the Search button<br>he Supervisor's last or<br>Add jfargo 2 Search<br>Undelegate All Return                                                                                                    |  |  |  |

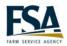

|                             | Se                                                                                                    | electing an                                                           | Employee                                                                                                    |                                                                                                    |                                           |                                                                                                    |                                                                                                    |
|-----------------------------|----------------------------------------------------------------------------------------------------|-----------------------------------------------------------------------|----------------------------------------------------------------------------------------------------|----------------------------------------------------------------------------------------------------|-------------------------------------------|----------------------------------------------------------------------------------------------------|----------------------------------------------------------------------------------------------------|
| Purpose                     | The Select employee tool allows you to select an employee from a list of all the employees assigned to you. From the Supervisor Select Employee screen you can perform various tasks on any of the employees listed. |                                                                       |                                                                                                    |                                                                                                    |                                           |                                                                                                    |                                                                                                    |
| Example                     | You need to certify an employee's T&A record. The employee must be selected prior to accessing the data.                                                                                                    |                                                                       |                                                                                                    |                                                                                                    |                                           |                                                                                                    |                                                                                                    |
| Instructor                  | Click the Select button                                                                                                    | n to display t                                                        | he list of emp                                                                                                    | loyees.                                                                                              |                                           |                                                                                                    |                                                                                                    |
| Steps                       |                                                                                                    |                                                                       |                                                                                                    |                                                                                                    |                                           |                                                                                                    |                                                                                                    |
| Click the S<br>Supervisor M | Select button on the<br>ain Menu.                                                                                                    | Super                                                                 | visor Ma                                                                                                    | -                                                                                                    |                                           |                                                                                                    |                                                                                                    |
|                             |                                                                                                    |                                                                       | Select<br>Search<br>Leave/Prem Pay<br>Reports                                                                                                    | Search<br>Leave                                                                                      | Employe<br>For Emp<br>and Pren<br>Reports | oloyee<br>nium Pay                                                                                                  | Requests                                                                                                    |
| Click the r                 | adio button preceding the                                                                                                    |                                                                       | er Functions                                                                                                    | Change Pas                                                                                           | sword                                     | View Tas                                                                                                    | iks (2)                                                                                                    |
| employee's na               |                                                                                                    | Select E                                                              | mployee                                                                                                    |                                                                                                    |                                           |                                                                                                    |                                                                                                    |
|                             | e appropriate function<br>eted Employee buttons.                                                                                                    | Stat<br>C<br>C<br>C<br>C<br>C<br>C<br>C<br>C<br>C<br>C<br>C<br>C<br>C | ACOSTA, JOAN<br>ANDERSON, MARK<br>ANDREWS, JACOB<br>BLUE, JANICE<br>FARGO, JULIE<br>FROST, CAROLYN<br>HOWARD, TINA<br>JONES, ROBERT<br>JONES, ROBERT<br>KLEIN, REBECCA<br>SHEEN, JUSTIN<br>SMITH, KATE<br>SPENCER, JEREMY<br>VALDEZ, ANTHONY | JANDREWS<br>JBLUE<br>JFARGO<br>CFROST<br>THOWARD<br>RIONES<br>RKLEIN<br>JSHEEN<br>KSMITH<br>JSPENCER | 18 - 2008                                 | CFROST<br>CFROST<br>CFROST<br>CFROST<br>ADMIN<br>CFROST<br>CFROST<br>CFROST<br>CFROST<br>CFROST<br>CFROST<br>CFROST | er Supervisor<br>RFENNELL<br>RFENNELL<br>RFENNELL<br>RFENNELL<br>RFENNELL<br>RFENNELL<br>RFENNELL<br>RFENNELL<br>RFENNELL<br>RFENNELL<br>RFENNELL<br>RFENNELL<br>RFENNELL<br>RFENNELL<br>RFENNELL<br>RFENNELL |

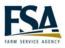

|                                                                                                    | Sear                                                                                                    | ching for an Employee                                                                                                    |  |  |
|----------------------------------------------------------------------------------------------------|----------------------------------------------------------------------------------------------------|----------------------------------------------------------------------------------------------------|--|--|
| Purpose                                                                                                    | The Search for employee tool allows you to search for a specific employee by first or last name, T&A type or pay period. Searching is quicker than using the Select tool if you have multiple screens of employees to search through. |                                                                                                    |  |  |
| Example                                                                                                    | You need to review an employee's T&A Summary. You have 50 employees assigned to you, so searching for the employee by last name is quicker than sorting through your list of employees.                                               |                                                                                                    |  |  |
| Instructor                                                                                                    | Search for all employe                                                                                                    | es with the last name beginning with the letter L.                                                                                                    |  |  |
| Steps<br>From the S<br>click the Search                                                                                                    | <b>upervisor Main Menu</b> ,<br>h button.                                                                                                    | Select Select Employee Search Search For Employee Leave/Prem Pay Leave and Premium Pay Requests Reports webTA Reports User Functions Delegate Change Password View Tasks (2) |  |  |
| the <b>Employee</b> 's<br>NOTE: It is also<br>using the employ<br>Social Security<br>system can also<br>only the first few<br>Click <b>Searc</b><br>NOTE: Supervi<br>employees in th | isors can only view the<br>neir assigned set of<br>ey cannot search the full                                                                                                    | Search Organization<br>Supervisor<br>All<br>T&A Type<br>All<br>Search Cancel                                                                                                 |  |  |

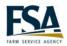

|             | Reviewing the Employee Table                                                                                                |
|-------------|----------------------------------------------------------------------------------------------------|
| Purpose     | Provides access to employee data for review and or edit purposes. Also lists the status of employee records.                |
| Example     | You want to confirm that an employee's record was validated.                                                                |
| Instructor  | Use the information below to describe the contents of the Employee Table.<br>Emphasize the importance of the Status column. |
| Description |                                                                                                    |

#### Description

|                  | Status | Employee        | User Id   | Pay Period | Timekeeper | Supervisor |
|------------------|--------|-----------------|-----------|------------|------------|------------|
| $oldsymbol{eta}$ |        | ACOSTA, JOAN    | JACOSTA   | 18 - 2008  | CFROST     | RFENNELL   |
| О                |        | ANDERSON, MARK  | MANDERSON | 18 - 2008  | CFROST     | RFENNELL   |
| С                |        | ANDREWS, JACOB  | JANDREWS  | 18 - 2008  | CFROST     | RFENNELL   |
| О                |        | BLUE, JANICE    | JBLUE     | 18 - 2008  | CFROST     | RFENNELL   |
| О                |        | FARGO, JULIE    | JFARGO    | 18 - 2008  | CFROST     | RFENNELL   |
| О                |        | FROST, CAROLYN  | CFROST    | 18 - 2008  | ADMIN      | RFENNELL   |
| С                |        | HOWARD, TINA    | THOWARD   | 18 - 2008  | CFROST     | RFENNELL   |
| О                |        | JONES, ROBERT   | RJONES    | 18 - 2008  | CFROST     | RFENNELL   |
| О                |        | KLEIN, REBECCA  | RKLEIN    | 18 - 2008  | CFROST     | RFENNELL   |
| О                |        | SHEEN, JUSTIN   | JSHEEN    | 18 - 2008  | CFROST     | RFENNELL   |
| С                |        | SMITH, KATE     | KSMITH    | 18 - 2008  | CFROST     | RFENNELL   |
| С                |        | SPENCER, JEREMY | JSPENCER  | 18 - 2008  | CFROST     | RFENNELL   |
| $\circ$          |        | VALDEZ, ANTHONY | AVALDEZ   | 18 - 2008  | CFROST     | RFENNELL   |

Employee Table The Employee Table displays when the Search or Select buttons are used from the main menu.

| Field    | Description                                                                                                    |
|----------|----------------------------------------------------------------------------------------------------|
| Status   | The <b>status</b> column holds the following flags, when appropriate.<br><i>No Profile</i> - The T&A profile is not complete.<br><i>No Data</i> - The T&A record is currently empty.<br><i>Tkp. Validated</i> - The employee's timekeeper has validated this record.<br><i>Certified</i> - This record has been certified by the employee's supervisor. |
| Employee | The employee name.                                                                                                    |
| User ID  | The E-Auth for the employee.                                                                                                    |
|          | ~continued on the next page~                                                                                                    |

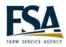

| Field      | Description                                                        |
|------------|--------------------------------------------------------------------|
| Pay Period | The pay period number to which the employee is currently assigned. |
| Timekeeper | The employee's assigned Timekeeper.                                |
| Supervisor | The employee's assigned Supervisor.                                |

Located at the bottom of the Employee Table is a row of buttons used to view and edit employee data.

| View/Certify T&A Locator Info Certified T&As Leave Audit | Selected Employee |                  |                          |
|----------------------------------------------------------|-------------------|------------------|--------------------------|
| Cortify All Doturn                                       | View/Certify T&A  | Locator Info Cer | rtified T&As Leave Audit |
| Cortify All Doturn                                       |                   |                  |                          |
| Centry Air Return                                        |                   | Certify All Retu | rn                       |

#### Selected Employee Buttons

| Button           | Description                                                                                          |
|------------------|----------------------------------------------------------------------------------------------------|
| View/Certify T&A | Accesses the employee's T&A Summary for review and certification.                                    |
| Locator Info     | View the contact information for the selected employee including email address.                      |
| Certified T&As   | View certified T&As for the selected employee.                                                       |
| Leave Audit      | A Leave Audit Report can be generated to reconcile historical leave records for a selected employee. |

#### **Function Buttons**

| Button      | Description                                                         |
|-------------|---------------------------------------------------------------------|
| Certify All | Performs certification for all employees to which you are assigned. |
| Return      | Returns to the Supervisor Main Menu.                                |

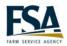

|                                  | Logging out of webTA                                                                                                    |
|----------------------------------|----------------------------------------------------------------------------------------------------|
| Purpose                          | Log out of the webTA application.                                                                                                    |
| Example                          | You have finished certifying your employees' T&A records and want to close the webTA application.                                                                                                    |
| Instructor                       | Demonstrate how to log out of webTA. Emphasize the importance of using the Logout link.                                                                                                    |
| Steps                            |                                                                                                    |
| From any s<br>link.              | screen, click the Logout           Help Logout           Supervisor Main Menu                                                                                                    |
| 2 Click the ')<br>of the window. | C' in the top right portion         Image: State of the top right portion         Image: State of the top right portion         Image: State of the top revolts         Image: State of the top revolts         Image: State of the top rev |

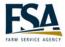

## Module 2 Certify Employee Records

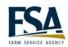

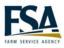

|                                                                                                    | Certifying                                                                                                    | g Employees T&A Records                                                                                                    |
|----------------------------------------------------------------------------------------------------|----------------------------------------------------------------------------------------------------|----------------------------------------------------------------------------------------------------|
| Purpose                                                                                                    | Supervisors play a major role in the payroll process. It is their responsibility to verify each timesheet is accurate before they certify the record. Each employees T&A record must be certified in order for the time to be processed by the National Finance Center (NFC). When an employee's record is certified the data is locked and no further changes can be made. Supervisors can certify an individual employee's record or they can certify all employees' records at one time. When certifying all records, each employee's T&A Summary must be reviewed individually. Only T&A records that have been validated can be certified. |                                                                                                    |
| Example                                                                                                    | It is the end of the pay so they can be process                                                                                                    | period and you must certify your employees' T&A records sed by the NFC.                                                                                                    |
| Instructor                                                                                                    | Carolyn Frost user ID                                                                                                    | d certify their record. It may be necessary to log in as<br>cfrost password webta (all lower case) to populate an<br>nd validate before performing this task.                                                  |
| Steps                                                                                                    |                                                                                                    |                                                                                                    |
| From the S<br>click the Selec                                                                                                    | Supervisor Main Menu,<br>t button.                                                                                                    | Search Select Employee<br>Search Select Employee<br>Search For Employee<br>Leave/Prem Pay Leave and Premium Pay Requests<br>Reports webTA Reports<br>User Functions<br>Delegate Change Password View Tasks (1) |
| Select the employee to which you want to certify and click the View/Certify T&A button. NOTE: You can certify all your employees' records by selecting the Certify All button. This allows you to review each employee's summary without selecting them first. |                                                                                                    | Selected Employee 2<br>View/Certify T&A Locator Info Certified T&As Leave Audit<br>Certify All Return                                                                                                    |

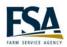

**3** Review the employee's T&A Summary and click the **Certify** button to complete the certification.

NOTE: You are returned to the Select Employee page. The employee's status is changed to 'Certified'.

| Name: JOAN ACC                          | eta o                                   | v Period: 19 : Sep 14, 2008 to Sep 27, 2008                                              |                 |
|-----------------------------------------|-----------------------------------------|------------------------------------------------------------------------------------------|-----------------|
|                                         |                                         | y Period: 19 : Sep 14, 2008 to Sep 27, 2008<br>ave Year: 2008                            |                 |
| Time Card Type:Regular                  |                                         | ave Year: 2008                                                                           |                 |
| Status: Validated<br>Time In Pay: 80:00 | Other Time: 0:0                         | 0 Dollar Transactions: \$25.00                                                           | Days In Pay: 10 |
| rime 10 Pay: 00:00                      | Other Time: Uit                         |                                                                                          | Days in Pay: 10 |
| · · · · · · · · · · · · · · · · · · ·   |                                         | Sep Sep 14 15 16 17 18 19 20 21 22 23 24 25 26 27                                        |                 |
| Transaction Pfx Sfx                     | Account                                 | 14 15 16 17 18 19 20 21 22 23 24 25 26 27<br>S M T W T F S Wk 1 S M T W T F S Wk 2 Total |                 |
| Work Time                               |                                         |                                                                                          |                 |
| Regular Base Pay                        | 0106003A98123123456<br>FSA Test Account | 8 8 8 8 8 40 8 8 8 24 64                                                                 |                 |
|                                         | Work Time Total                         | 8 8 8 8 40 8 8 8 24 64                                                                   |                 |
| Leave and Other Tir                     | me                                      |                                                                                          |                 |
|                                         | 0106003A98123123456                     |                                                                                          |                 |
| Annual Leave                            | FSA Test Account                        | 8 8 16 16                                                                                |                 |
| L                                       | eave and Other Time Total               | 8 8 16 16                                                                                |                 |
|                                         | Daily Total                             | 8 8 8 8 8 40 8 8 8 8 8 40 80                                                             |                 |
|                                         |                                         |                                                                                          |                 |
| Dollar Transactions                     |                                         | llar Amount                                                                              |                 |
|                                         |                                         | Vk1 Wk2                                                                                  |                 |
|                                         | 06003A98123123456<br>A Test Account 2   | 5.00                                                                                     |                 |
| Total                                   | A lest Account                          | 5.00                                                                                     |                 |
| 10 cal                                  | -                                       |                                                                                          |                 |
| T&A Profile                             | Status End Status Start                 | Leave Data Fwd Accr Avail Used Bal                                                       |                 |
| New Status First Dav                    | Week1: Mon                              | * Advance Annual Leave is used.                                                          |                 |
|                                         |                                         | Annual 4:00 4:00 16:00 -12:00                                                            |                 |
| Pay Plan                                | General Schedule (reg)                  | Sick 4:00 4:00 4:00                                                                      |                 |
| Tour of Duty                            | Full Time<br>80                         | Leave Year Projection                                                                    |                 |
| Duty Hours<br>Work Week                 | 80<br>M-F 8-53                          | Maximum Available Annual 16:00                                                           |                 |
| Alternative Schedule                    | Regular 8-hour Days                     | Maximum Available Annual 16:00<br>Maximum Available Sick 32:00                           |                 |
|                                         |                                         | Use or Lose Leave                                                                        |                 |
| Agency<br>State                         | FSA<br>DC                               |                                                                                          |                 |
|                                         |                                         |                                                                                          |                 |
| Town                                    | 0004                                    |                                                                                          |                 |
| Unit                                    | 01                                      |                                                                                          |                 |
| Timekeeper                              | 01 45                                   |                                                                                          |                 |
| New Contact Point                       | Yes                                     |                                                                                          |                 |
| Retain Data                             | TCs and Accounts                        |                                                                                          |                 |
| Account Data Code                       | Manual Entry                            |                                                                                          |                 |
| Service Computation Date                | e Sep 17 2008                           |                                                                                          |                 |
| Annual Leave Category                   | 4 hr/pp                                 |                                                                                          |                 |
|                                         |                                         |                                                                                          |                 |
| Status History                          |                                         |                                                                                          |                 |
|                                         | itatus Name                             | Message                                                                                  |                 |
|                                         | "imekeeper Validated Admi               |                                                                                          |                 |
| Sep 17 2008 04:50 PM N                  | lew Record Created Admi                 | istrator, The (ADMIN) Created new record for pay period 19.                              |                 |
| Your signature certi                    | ifies that all reported                 | time was worked and approved according to law                                            | and regulation. |
| Validated By : The                      |                                         |                                                                                          | -               |
|                                         | Administrator<br>Sep 18 2008 12:59 Pl   | 4                                                                                        |                 |
|                                         | 3                                       |                                                                                          |                 |
|                                         |                                         | Certify Reject/Decertify Cancel                                                          |                 |
|                                         |                                         |                                                                                          |                 |

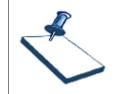

#### **Business Practice**

Supervisors must certify all employee timesheets by the close of business on Tuesday of pay week.

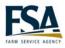

|                                           | Decertifying or Rejecting Employ                                                                                                    | yees T&A Records                                                             |
|-------------------------------------------|----------------------------------------------------------------------------------------------------|------------------------------------------------------------------------------|
| Purpose                                   | If during the certification process the emp<br>Supervisor can reject the record until the<br>record is already certified and an error is<br>record cannot be made until the Supervis | corrections are made. If an employee's identified, changes to the employee's |
| Example                                   | You remembered an employee was late<br>timesheet has 8 hours entered for that da<br>base pay and 1 hour of annual leave. Yo<br>Timekeeper can make the correction.                   | ate and it should be 7 hours of regular                                      |
| Instructor                                | Use the example above to decertify the end                                                                                                    | mployee's record.                                                            |
| Steps                                     |                                                                                                    |                                                                              |
| <b>1</b> From the solick the <b>Selec</b> |                                                                                                    | Reports webTA Reports                                                        |
|                                           | e employee to which you<br>rtify and click the<br><b>T&amp;A</b> button.                                                                                                    | Locator Info     Certified T&As     Leave Audit       Certify All     Return |

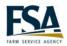

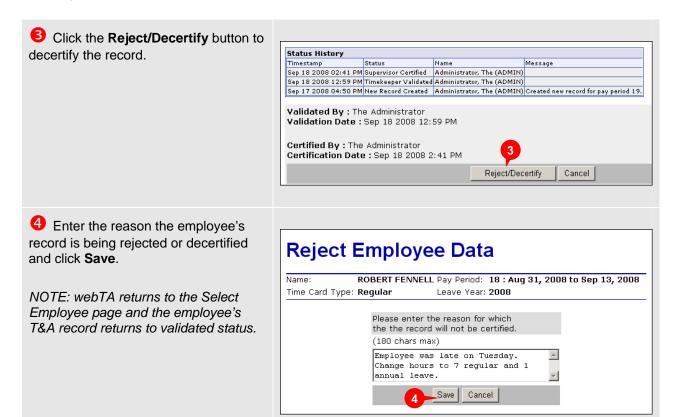

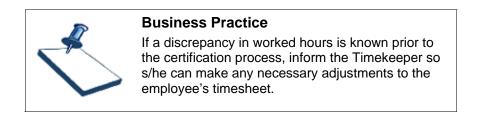

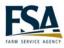

## Module 3 Perform Supervisor Tasks

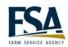

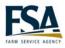

|                                                                                                    | Viewing Tasks                                                                                                    |
|----------------------------------------------------------------------------------------------------|----------------------------------------------------------------------------------------------------|
| Purpose                                                                                                    | Your task list shows system generated messages. The <i>From</i> column shows the source of the message, <i>Date/Time</i> column shows when the task was sent, <i>Type</i> identifies what class of message and the <i>Description</i> is the text of the message.                                                                                                    |
| Example                                                                                                    | You want to check your task list for any messages that may require your action.                                                                                                    |
| Instructor                                                                                                  | Use the example above for this exercise.                                                                                                    |
| Steps                                                                                                    |                                                                                                    |
|                                                                                                    | Supervisor Main<br>he View Tasks button.<br>Supervisor Main Menu<br>Select Select Employee<br>Search Search For Employee<br>Leave/Prem Pay Leave and Premium Pay Requests<br>Reports webTA Reports<br>User Functions<br>Delegate Change Password View Tasks (2)                                                                                                    |
| List.<br>NOTE: When<br>the message,<br>next to the me<br>the tasks, clic<br>button. You si<br>messages unit | The contents of your Task by the contents of your Task by the content of your Task by the content of your Task by the content of |

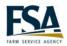

|                 | Viewi                                                                                      | ing Locator Information                                                                                                    |
|-----------------|--------------------------------------------------------------------------------------------|----------------------------------------------------------------------------------------------------|
| Purpose         | To view email informa                                                                      | ation within webTA.                                                                                                    |
| Example         | You want to view an e                                                                      | employee's email address.                                                                                                    |
| Instructor      | Access an employee's the email address field                                               | locator information. The only field being used by FFAS is l.                                                                                                    |
| Steps           |                                                                                            |                                                                                                    |
| click the Selec | Supervisor Main Menu,<br>et button.<br>adio button preceding the<br>ame. Click the Locator | Selected Employee<br>View/Certify T&A Locator Info Certified T&As Leave Audit<br>Certify All Return                                                                                                    |
|                 | e employee's email<br>designated field.<br>Irn.                                            | Locator Info         Office Contact Information for JOAN ACOSTA         Building         Street Address 1         Street Address 2         Room Number         Mail Stop/Routing Code         City         State         Zip Code         Country         APO         Office Phone         Extension |

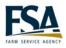

|                                                                                                    | Reviewing Pro                                                                              | eviously Certified T&A Records                                                                                                    |
|----------------------------------------------------------------------------------------------------|--------------------------------------------------------------------------------------------|----------------------------------------------------------------------------------------------------|
| Purpose                                                                                                    | To review a T&A record for a historic date.                                                |                                                                                                    |
| Example                                                                                                    | You want to see how many hours an employee charged to a specific account for pay period 2. |                                                                                                    |
| Instructor                                                                                                    | Use the example above                                                                      | e for this exercise.                                                                                                    |
| Steps                                                                                                    |                                                                                            |                                                                                                    |
| <b>1</b> From the <b>S</b> click the <b>Select</b>                                                             | <b>upervisor Main Menu</b> ,<br>button.                                                    | Selected Employee                                                                                                    |
| <ul> <li>Click the radio button preceding the employee's name. Click the Certified T&amp;As button.</li> </ul> |                                                                                            | Certify All Return                                                                                                    |
| • View the co<br>Summary.                                                                                      | ontents of the T&A                                                                         | Name:       Oth ACDSTA       Dava Yani:       B : Sch 1. 2000 to Sch 2.00 to This is to Yani:         The is Paye 8000       Other Time: 0:00       Other Time: 0:00       Outer Time: 0:00       Outer Time: 0:00         The is Paye 8000       Other Time: 0:00       Other Time: 0:00       Outer Time: 0:00       Outer Time: 0:00< |

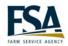

| Viewing the Leave Audit Report                                                                             |                                                                                                    |                                                                                                    |  |
|----------------------------------------------------------------------------------------------------|----------------------------------------------------------------------------------------------------|----------------------------------------------------------------------------------------------------|--|
| Purpose                                                                                                    | report includes any acc                                                                              | allows you to review an employee's leave balances. The<br>rued, available, used and current balance information.<br>report to a PDF file for printing.                                                                                                    |  |
| Example                                                                                                    |                                                                                                    | ployee's annual leave balance for this pay period. You<br>udit report to a PDF file and print the report.                                                                                                    |  |
| Instructor                                                                                                 | Use the example above                                                                                | for this exercise. Do not print the report.                                                                                                    |  |
| Steps                                                                                                    |                                                                                                    |                                                                                                    |  |
| From the <b>Supervisor Main Menu</b> , click the <b>Select</b> button.                                     |                                                                                                    | Selected Employee                                                                                                    |  |
| Click the radio button preceding the employee's name. Click the Leave Audit button.                        |                                                                                                    | Certify All Return                                                                                                    |  |
| 8 Review the current annual leave balance.                                                                 |                                                                                                    | Leave Audit Report                                                                                                    |  |
| 4 If you want to view a different date range, change the data in the <b>Pay Period Range</b> field.        |                                                                                                    | Pay Period Range From To 4<br>2008 I I 2008 IB 5<br>Leave Type Annual 5<br>Update                                                                                                    |  |
| If you want to view a different leave type, select the new type from the <b>Leave Type</b> drop-down list. |                                                                                                    | Image: Series of Series Series Serie |  |
| Range or Leave                                                                                             | hange the Pay Period<br>e Type fields, you must<br>e button. Each pay<br>on a new row of the<br>ble. |                                                                                                    |  |
| <b>6</b> To print the click <b>Download</b>                                                                | e Leave Audit screen<br><b>3 PDF</b> .                                                               |                                                                                                    |  |